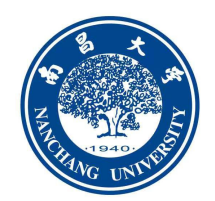

# **南昌大学 网络教学平台教师操作指南 (简洁版)**

# 目录

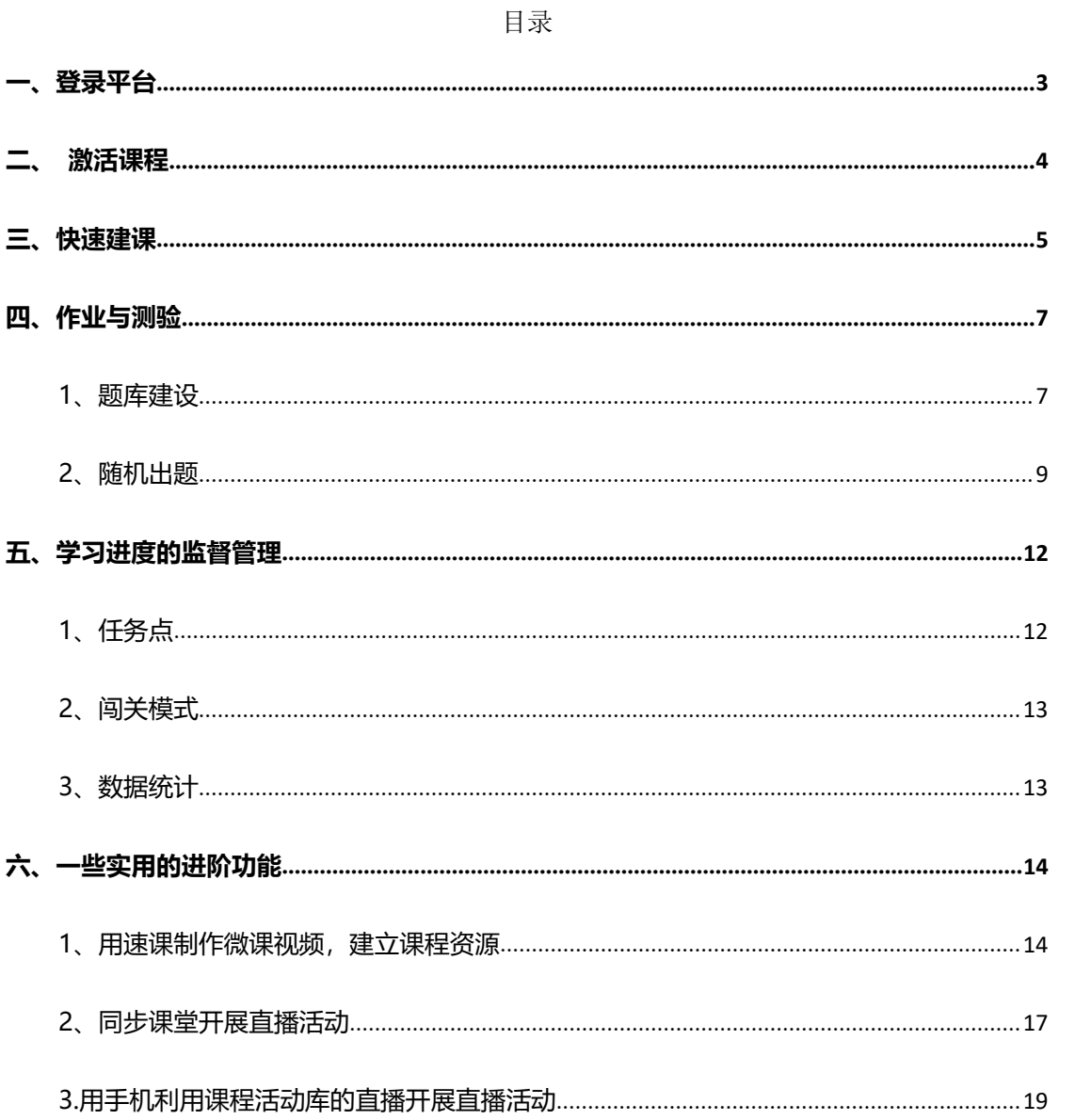

<span id="page-2-0"></span>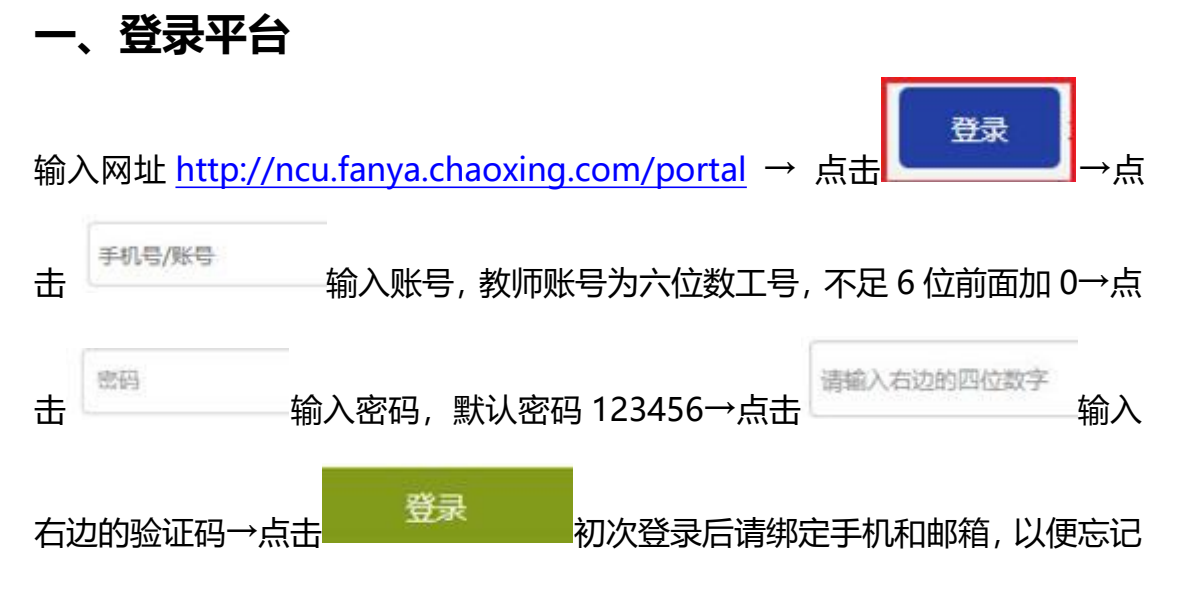

#### 密码可通过手机短信找回密码。

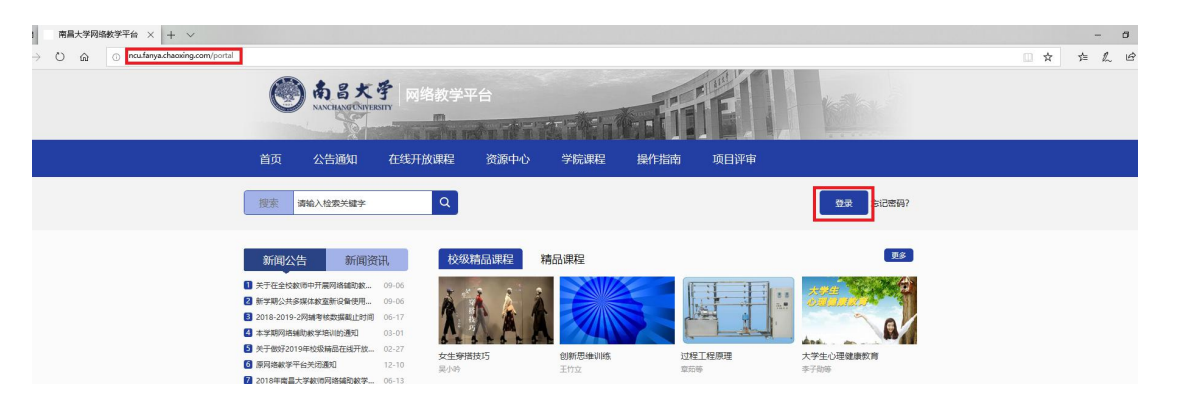

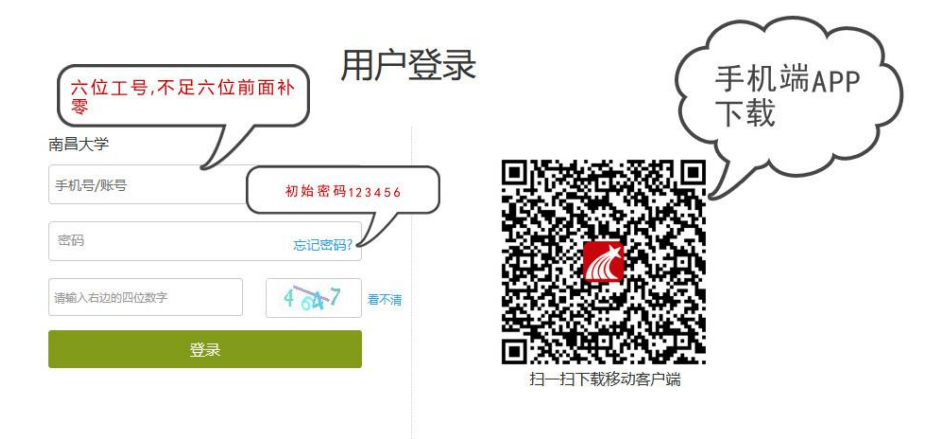

扫描二维码下载学习通之后,进入登录界面。已在电脑端登录过的帐号直接 使用已修改的密码(电脑端和移动端的帐号、密码、资源完全相同)登录。首次 登录的老师,先选择右下角"其他",选择"机构帐号"的登陆方式,输入"南 昌大学"后,选中南昌大学,教师输六位数工号(不足 6 位前面补 0), 初始密 码为 123456,点击登陆即可。

#### <span id="page-3-0"></span>**二、激活课程**

电脑端登录平台后,点击待激活课程 原<sup>点击激活</sup> (学习通上的课程须在 电脑端先激活才能显示)

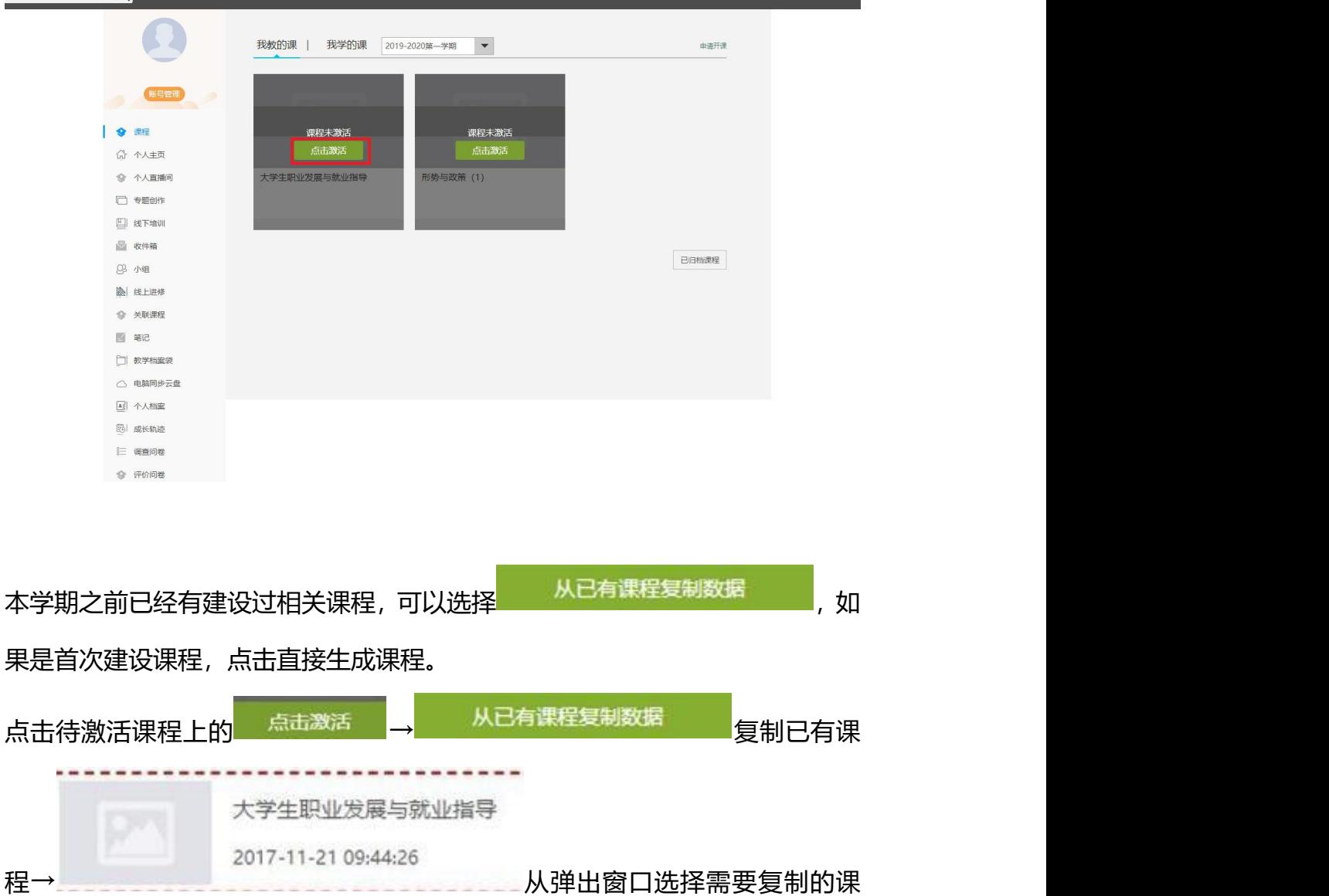

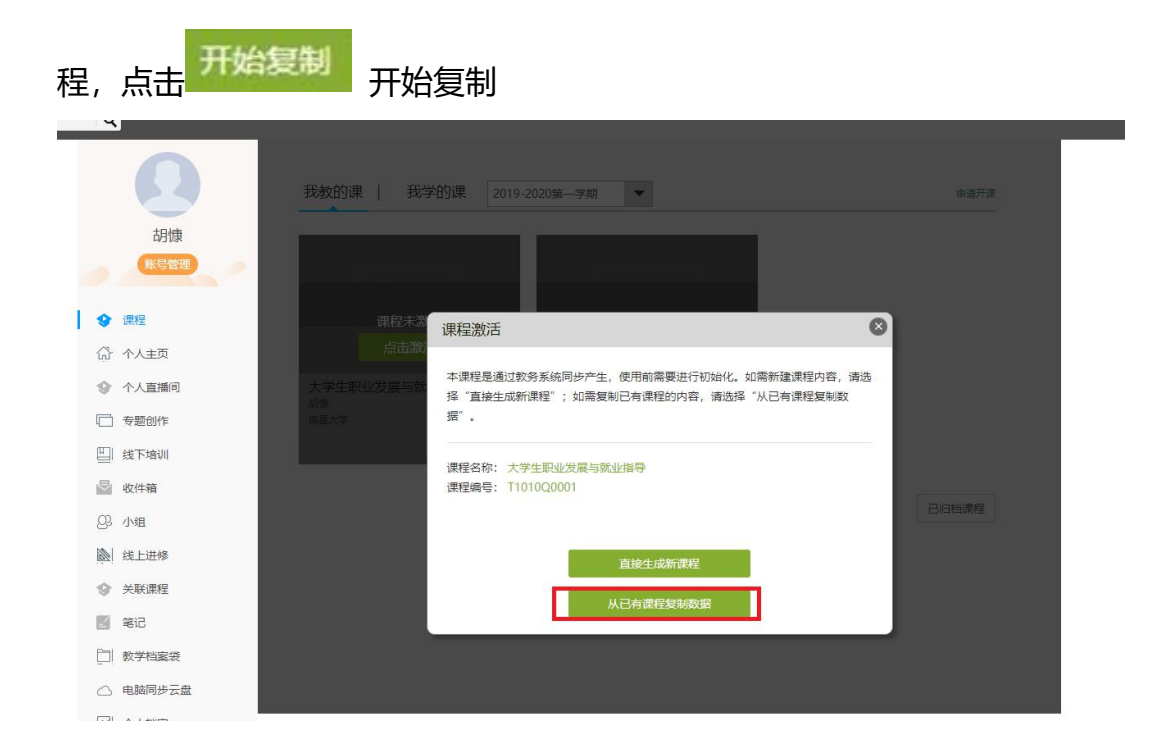

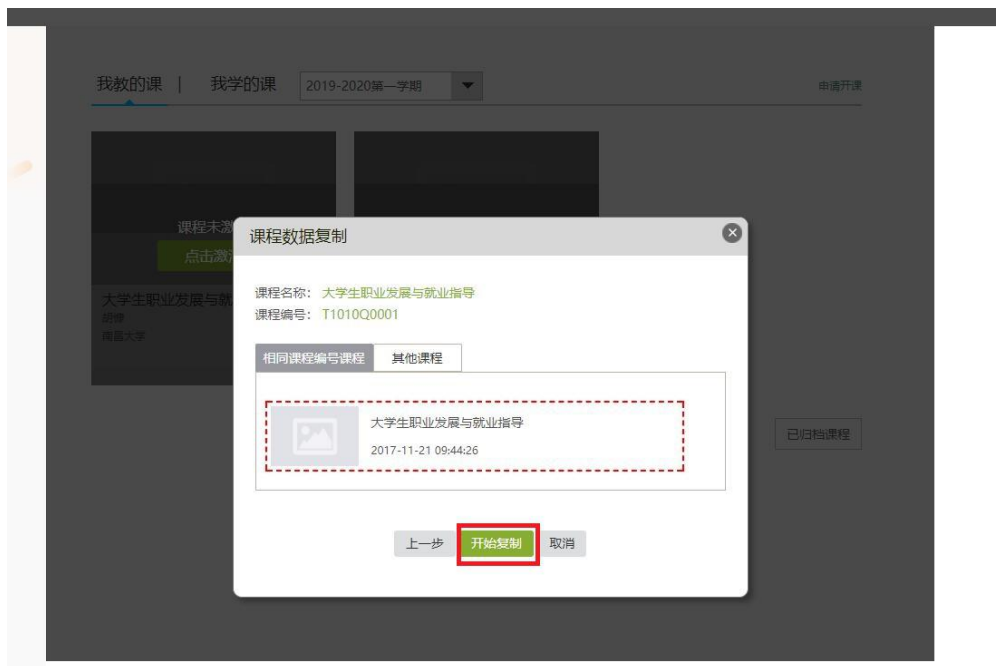

# <span id="page-4-0"></span>**三、快速建课**

第一步,进入课程空间,点击编辑,进入如下界面。可以编辑课程章节内的具体 内容。

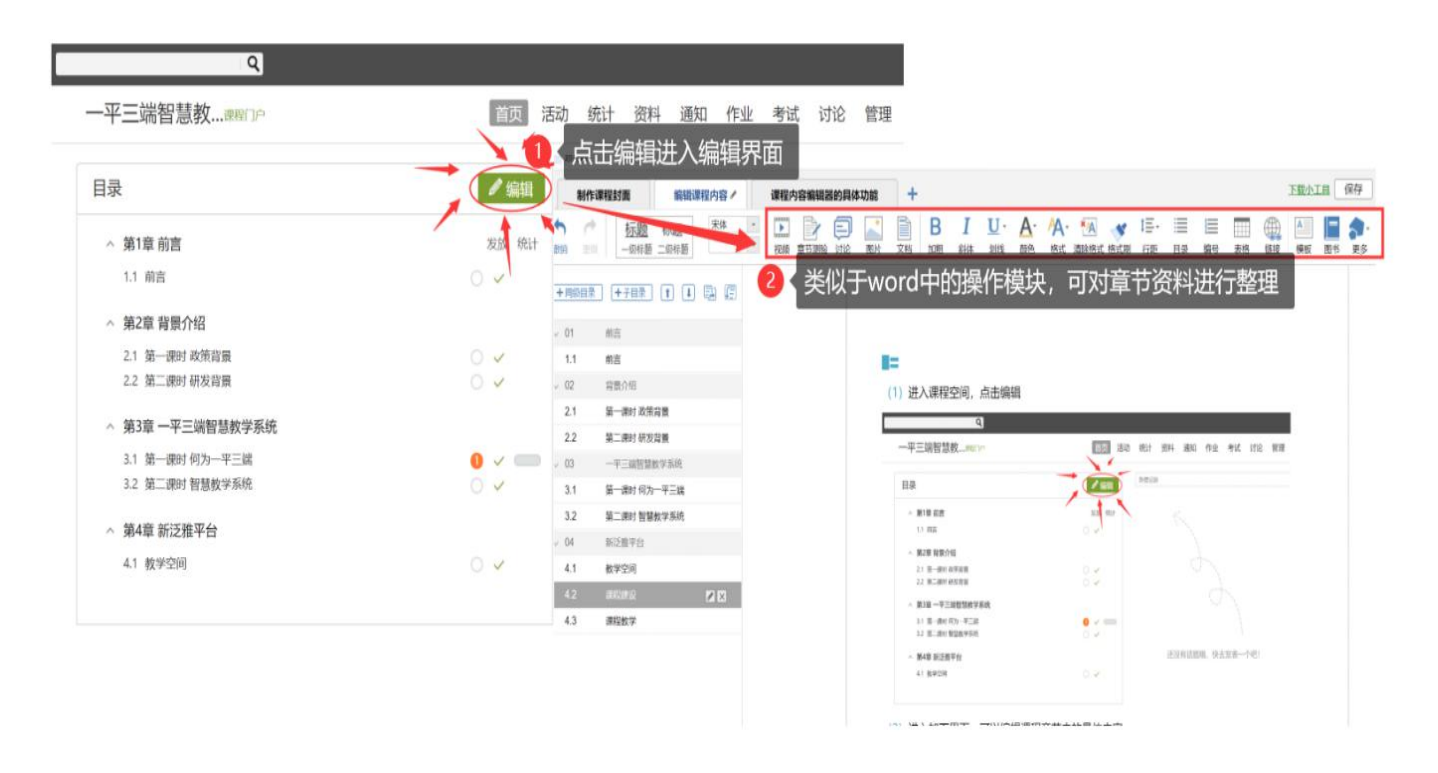

#### 在编辑章节内容前,可增加同级章节和子章节,并调整目录顺序。

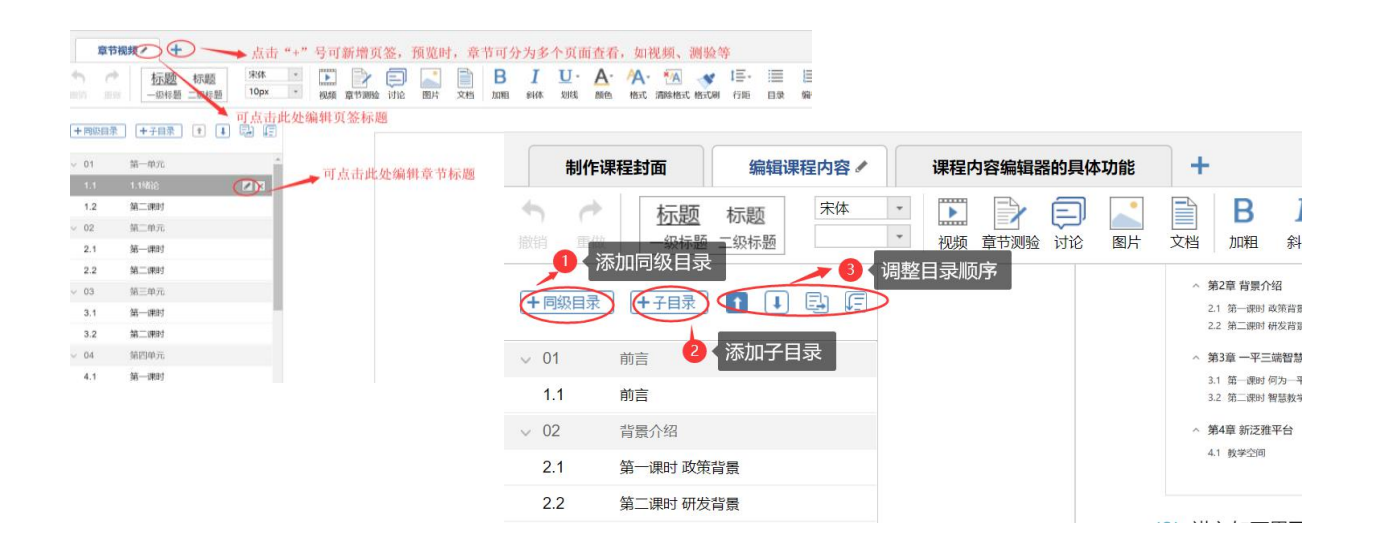

#### 第二步,对课程章节的具体内容进行编辑制作可以上传课程的视频资源和

ppt 课件及其他资源。

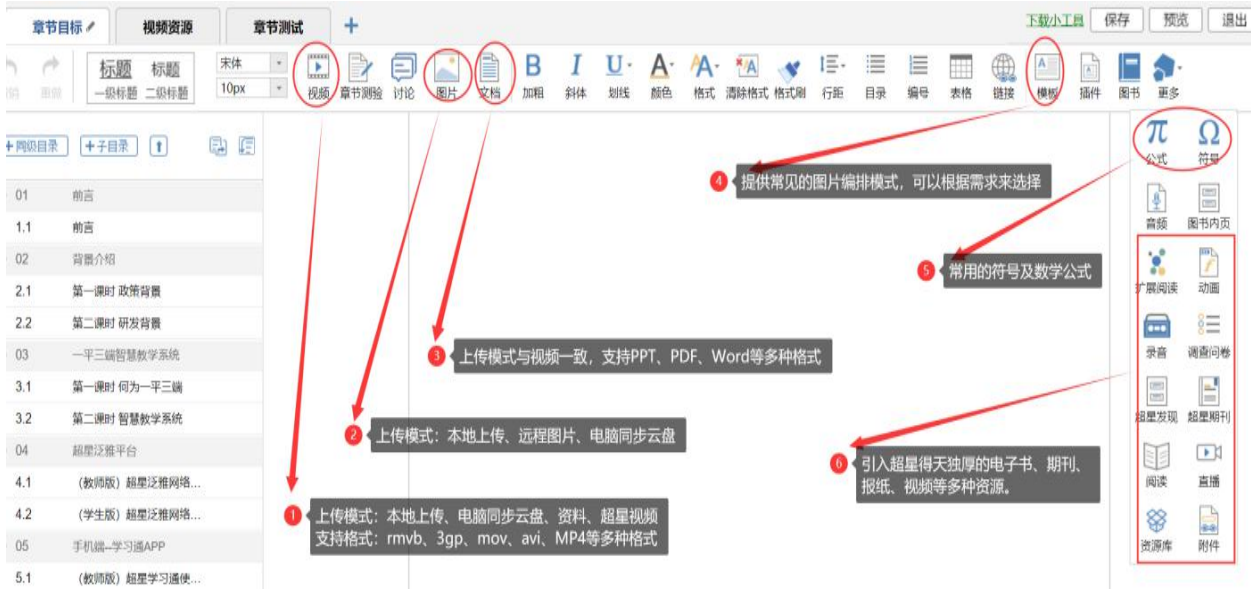

# <span id="page-6-0"></span>**四、作业与测验**

## <span id="page-6-1"></span>**1、题库建设**

常规批量导入

进入课程→ "资料"→ "题库"→ "批量导入"→ "模板导入"→ "excel 模板 下载"→根据模板的提示录入题目→"一键导入"→选择填好的模板上传

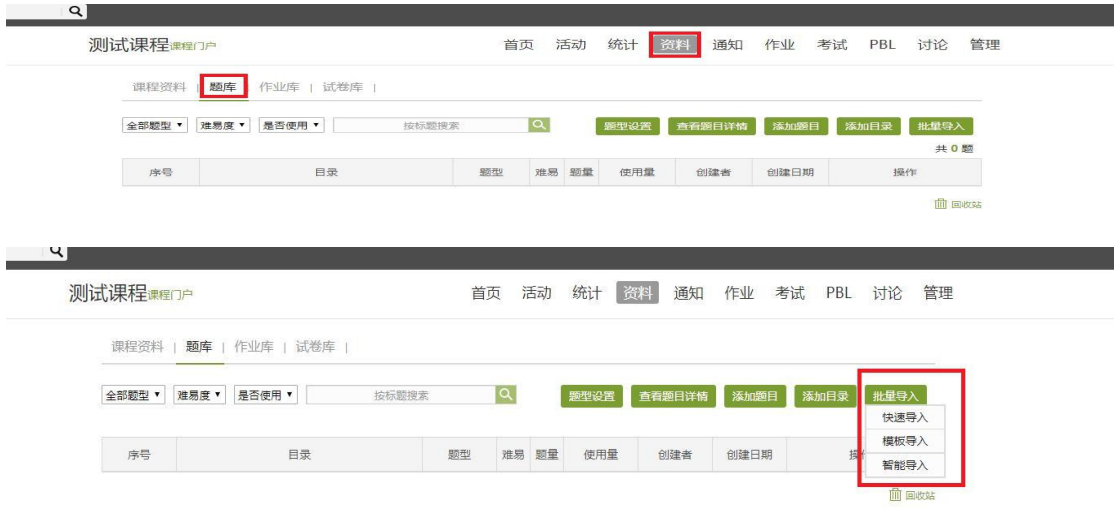

同样也可以选择"智能导入" 进入课程→"资料"→"题库"→"批量导入"→"智能导入"→在编辑窗口黏 贴要导入的题目→"重新识别"→"加入题库"

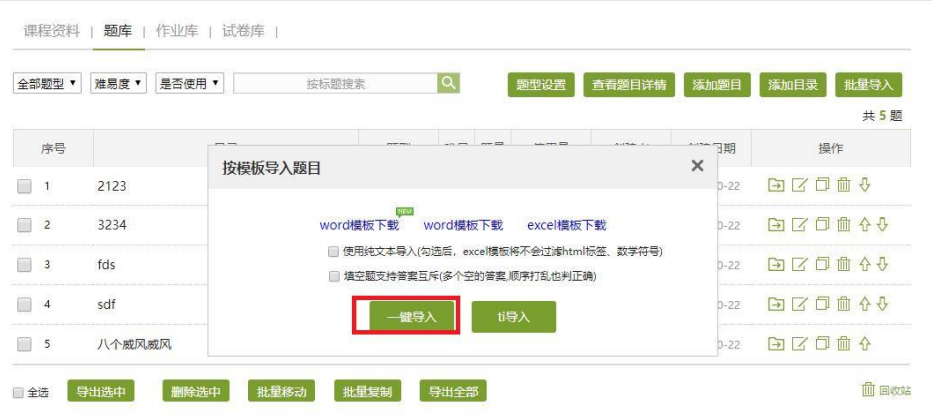

2019上测试课程-... 课程口户 首页 活动 统计 资料 通知 作业 考试 PBL 讨论 管理

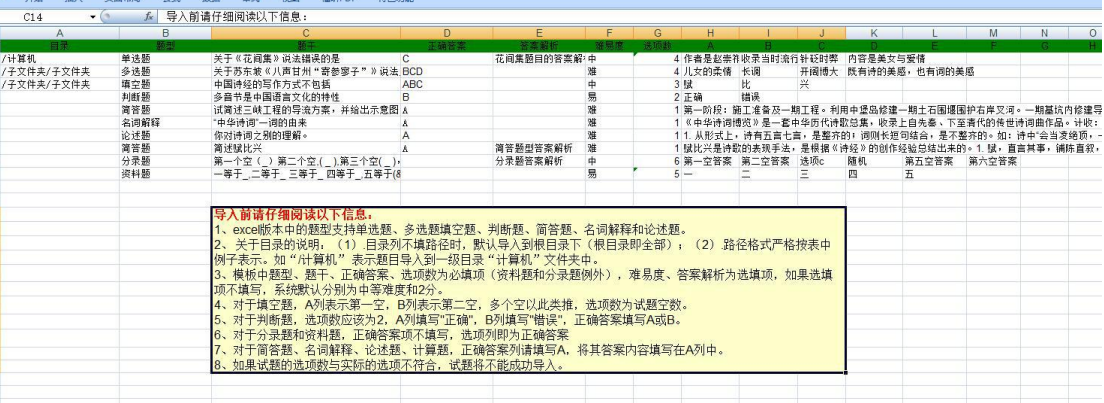

 $\frac{1}{10}$   $\frac{1}{100}$   $\frac{1}{100}$   $\frac{1}{$ 

 $\mathsf{R}$ 

2019上测试课程 - ... 课程门户

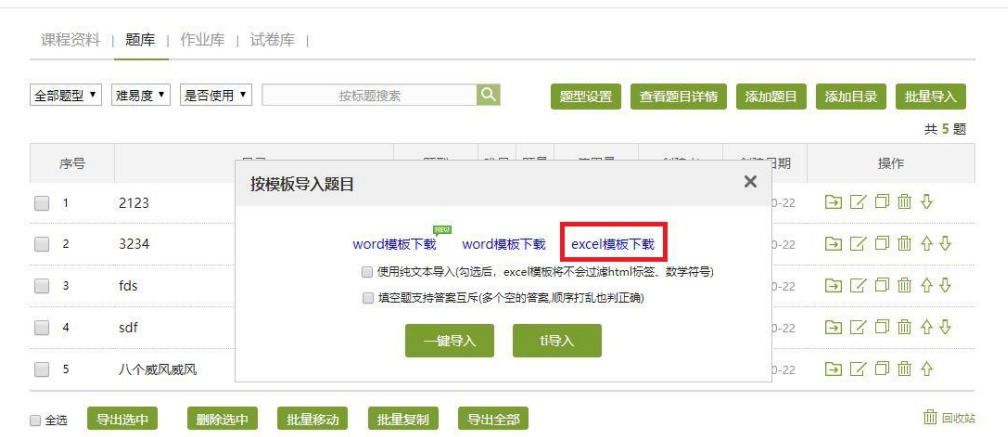

首页 活动 统计 资料 通知 作业 考试 PBL 讨论 管理

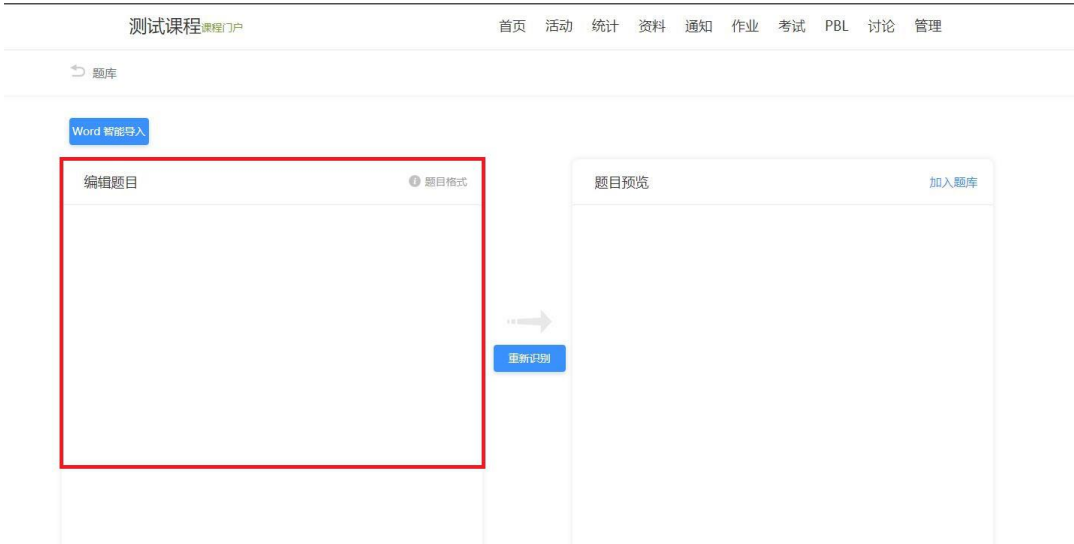

## <span id="page-8-0"></span>**2、随机出题**

2.1 试卷随机出题

进入课程→ "资料"→ "试卷库"→ "创建试卷"→ "自动随机组卷" → "设

置试卷结构"在试卷结构里设置随机组卷数量、标题、题型、分值等→ "保存"

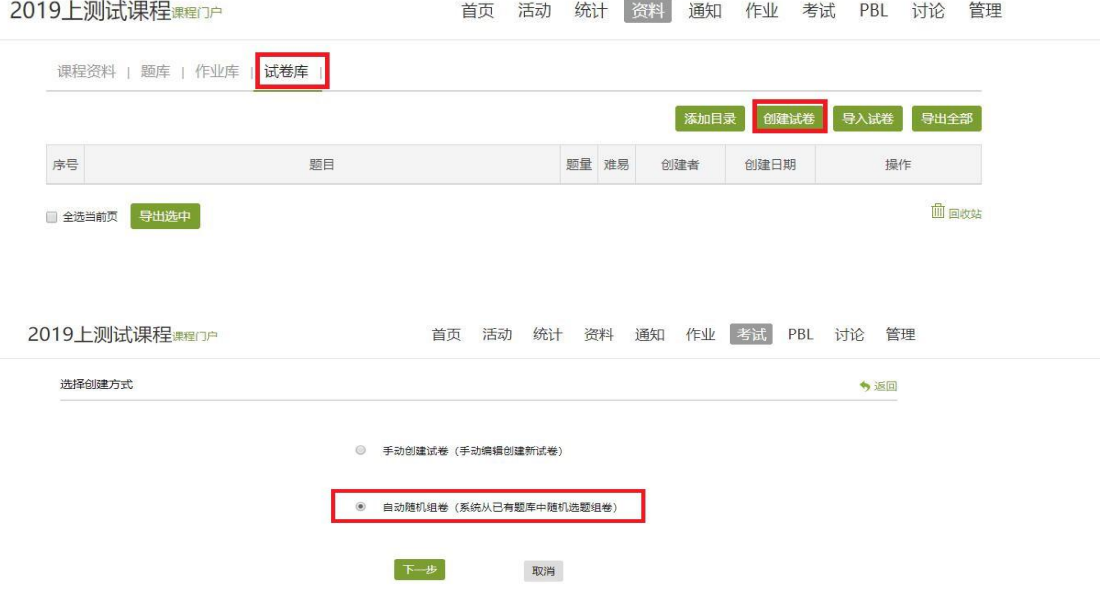

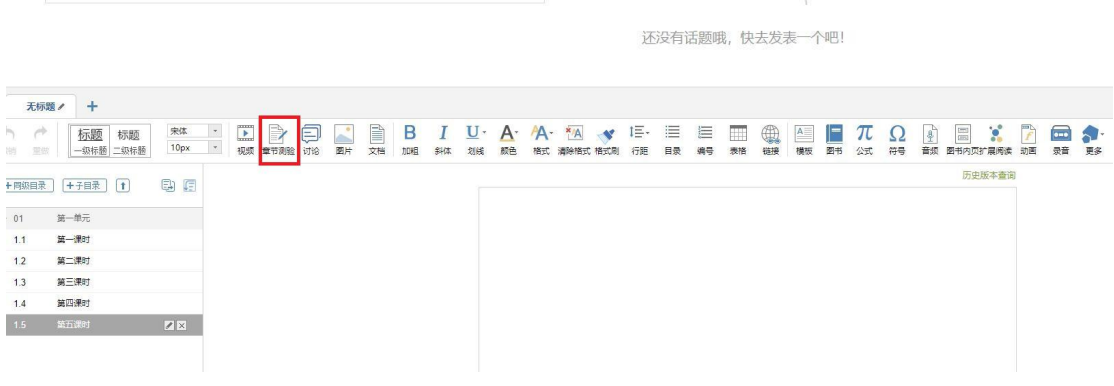

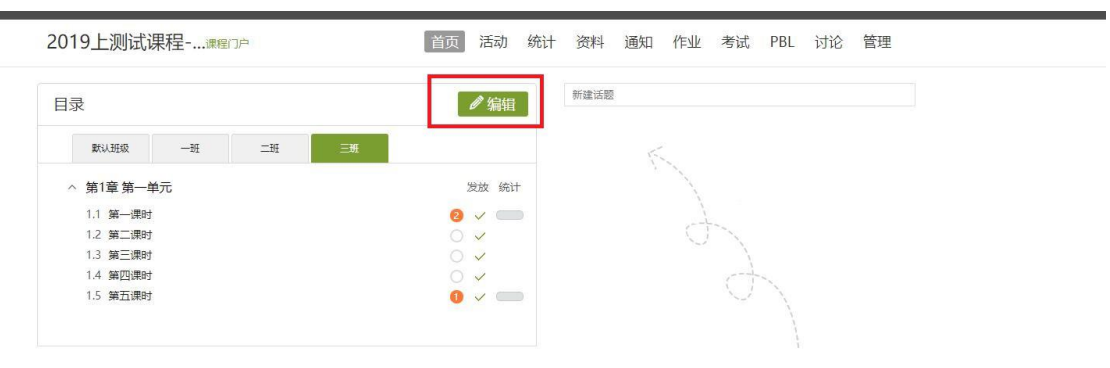

进入课程→目录"编辑"→"章节测验"→"创建新测验"或"从作业库中选择" →输入标题→"确认"→章节测验"编辑"→"高级设置"→"随机出题"

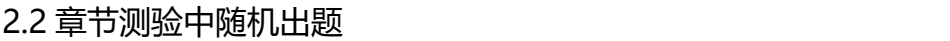

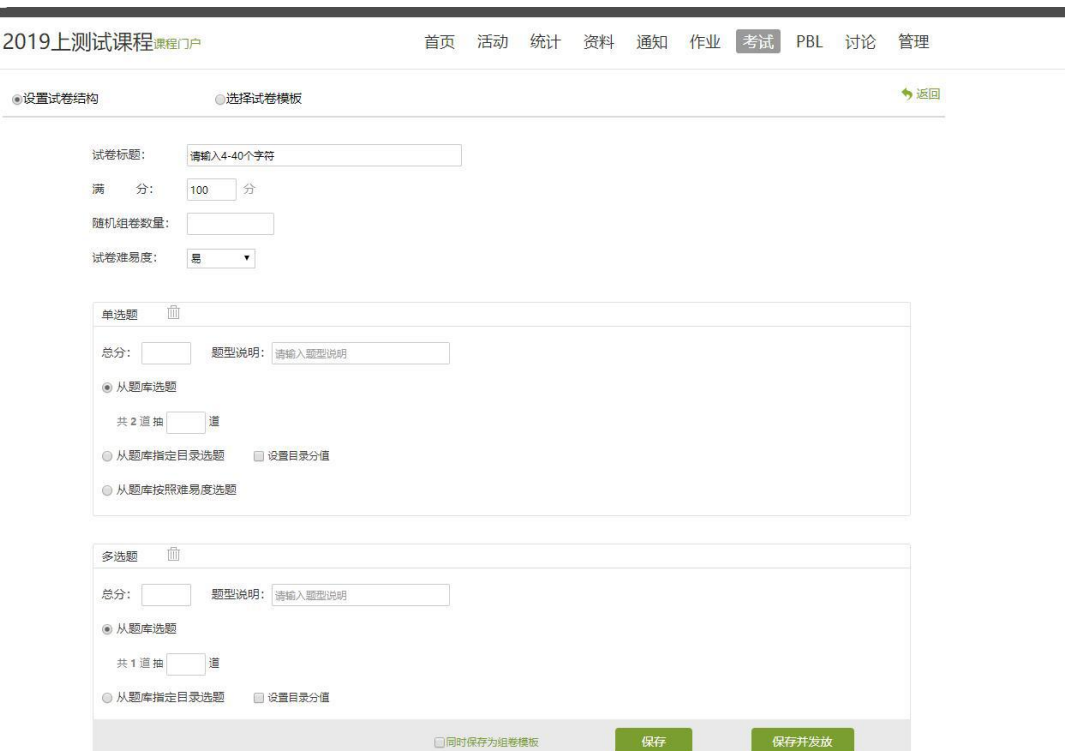

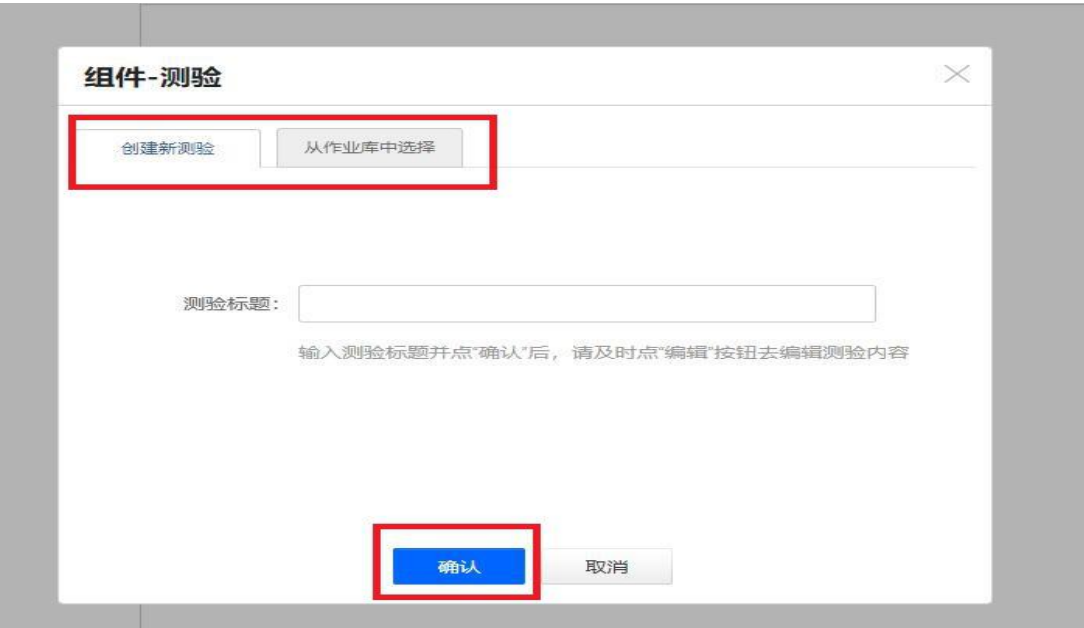

历史版本查询

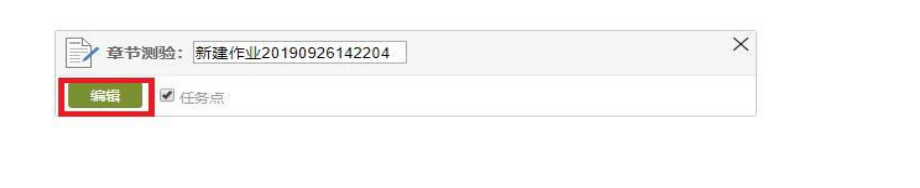

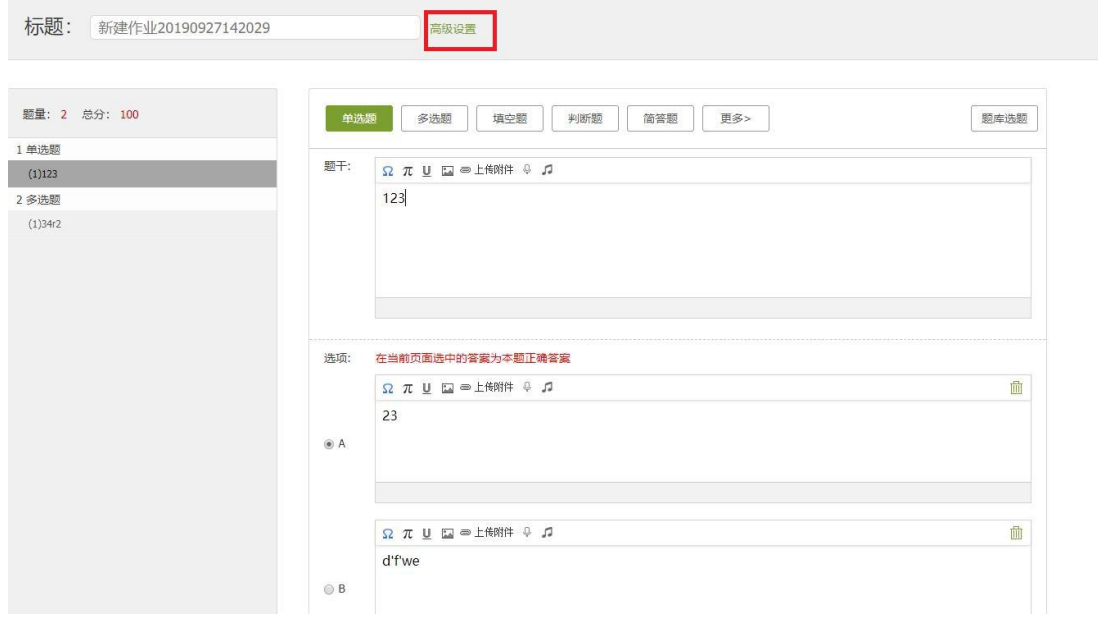

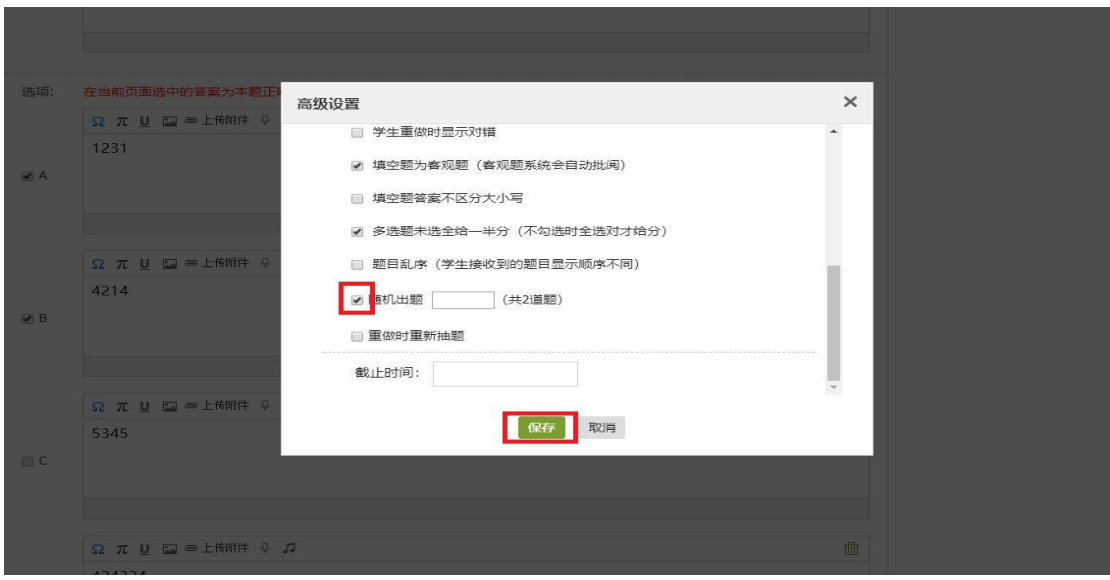

# <span id="page-11-0"></span>**五、学习进度的监督管理**

## <span id="page-11-1"></span>**1、任务点**

进入课程→章节目录"编辑"→ "任务点"→选择学生观看视频比例的完成 度→"保存"

任务点勾选之后学生必须进行学习,且针对任务点后台会自动对学生观看视 频的次数、时长等进行统计。

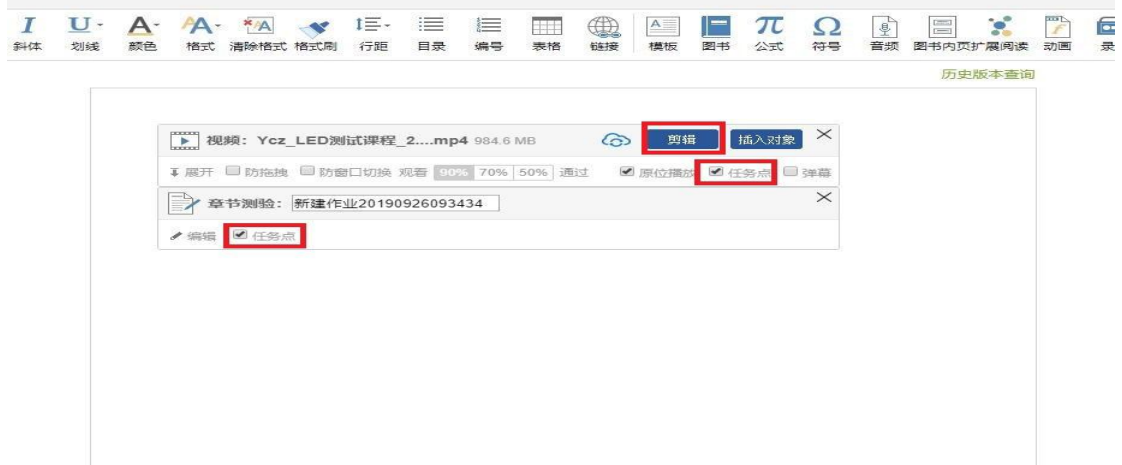

## <span id="page-12-0"></span>**2、闯关模式**

进入课程→相应的章节课时右边"√"→"闯关模式发放"→"确定" 学生只能完成前面的章节所有任务点后才能进入下一个章节的学习。

## <span id="page-12-1"></span>**3、数据统计**

在电脑端,课程门户的"统计"功能中,可以查看班级的教学数据、课程的 教学运行情况、学生的学习数据,并做一个详细具体的分析。

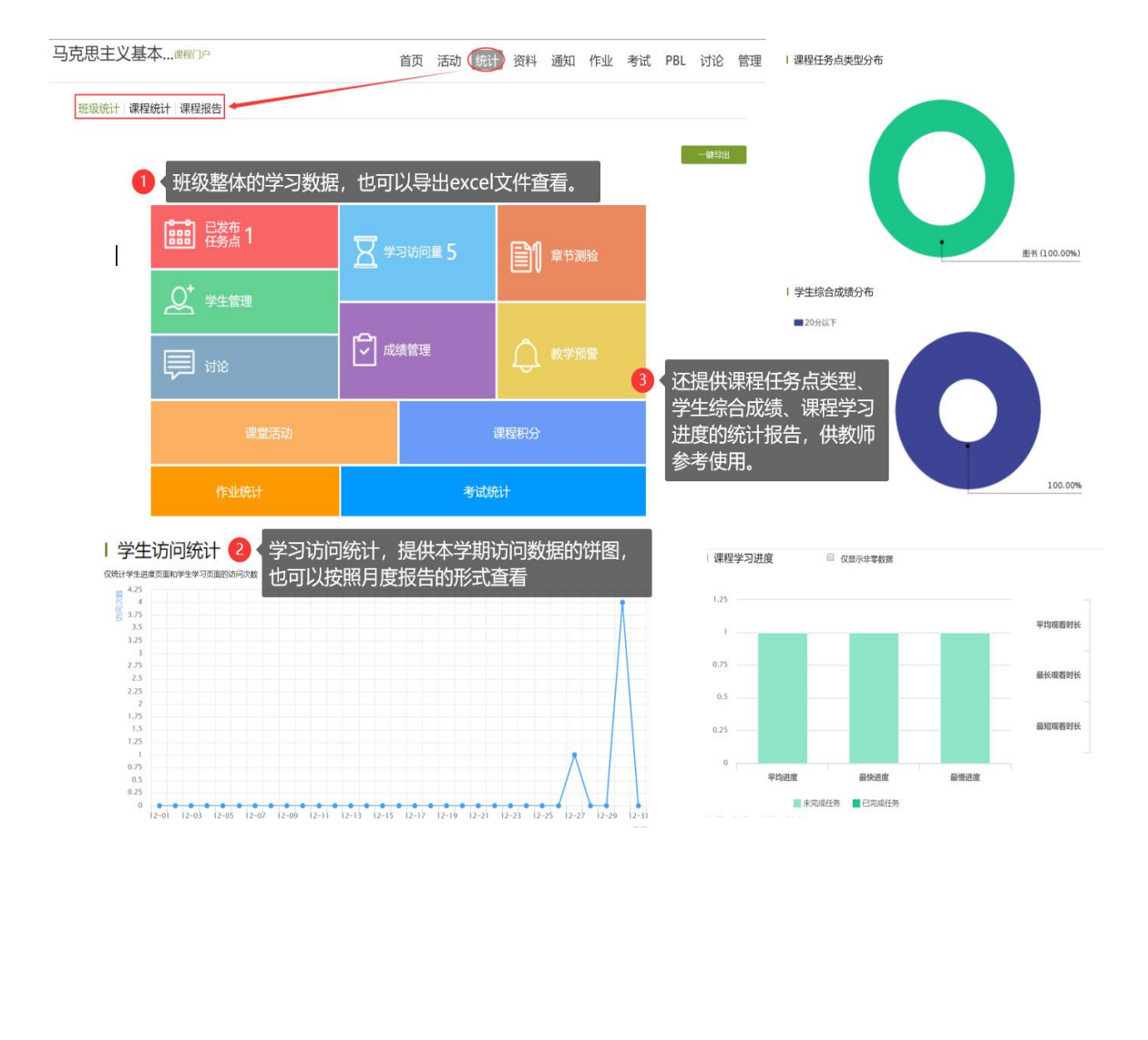

#### 同样,在手机也有相同的功能。

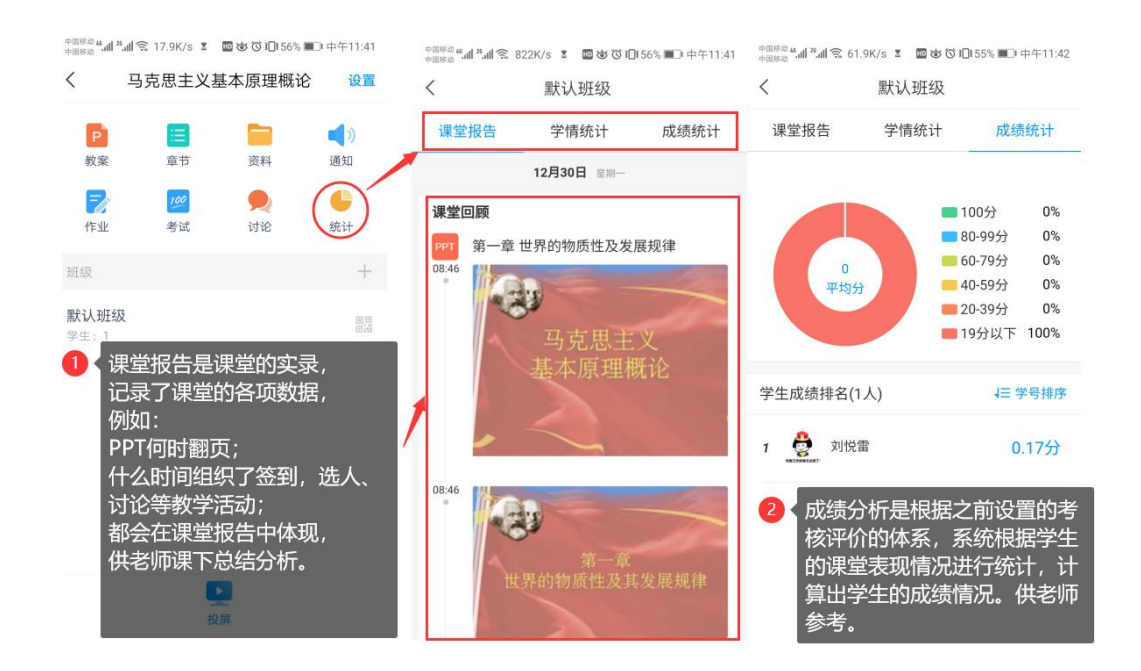

## <span id="page-13-0"></span>**六、一些实用的进阶功能**

#### <span id="page-13-1"></span>**1、用速课制作微课视频,建立课程资源**

教师可选择"ppt+录音",将所需讲的内容录制成为速课,添加在章节或者 转发给学生进行学习。速课录制完成,相当于做好了简单的线上课程资源。

#### **1.1 通过手机速课录制工具录制速课**

第一步,从学习通首页的创作工具,点击"速课制作"进入速课制作,按照 提示新建速课。

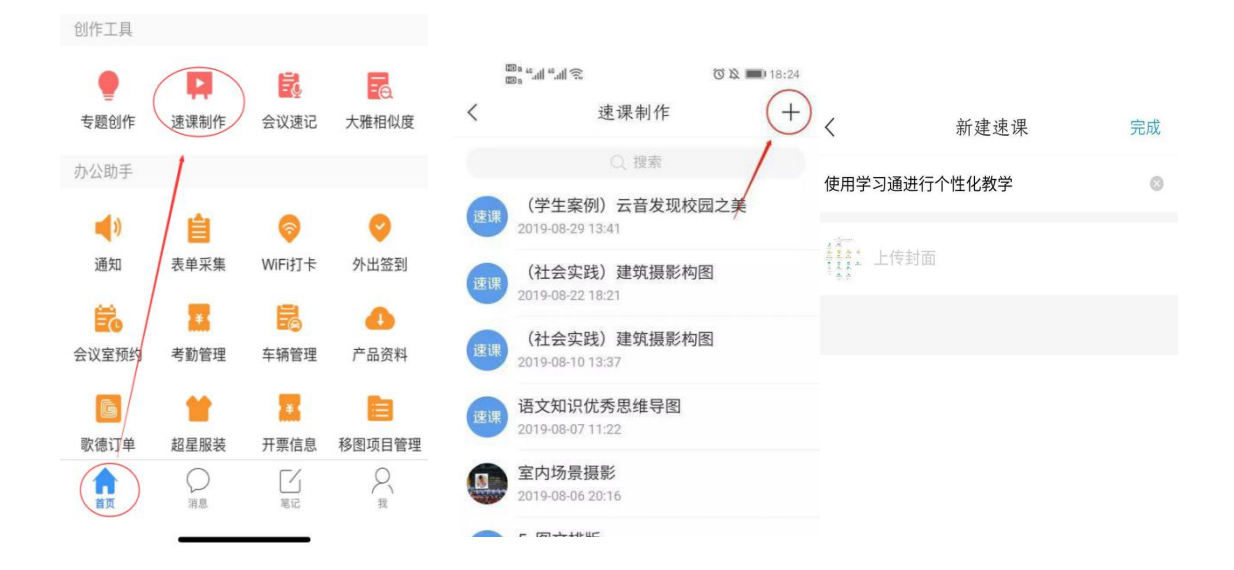

第二步,进入速课制作界面,点击底部工具栏的"素材",添加制作的素材, 速课支持插入图片、视频、PPT、测验和文字,这里的图文资料除了来自本机之 外,还支持云盘和电脑端上传。

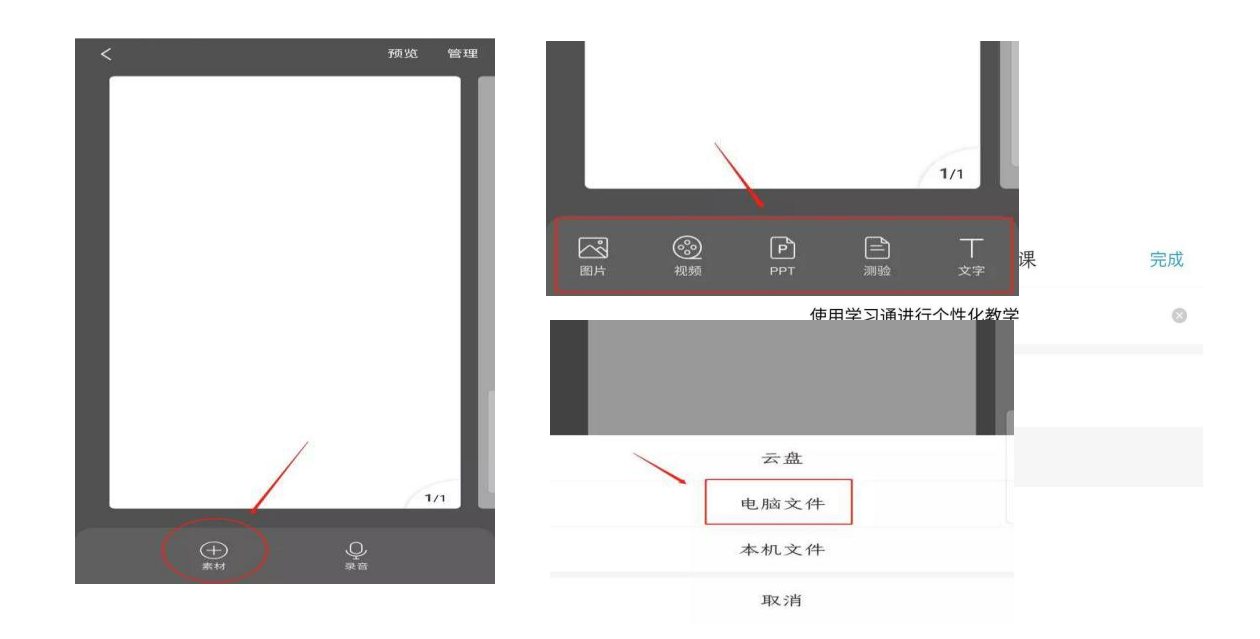

第三步,按照提示上传文档后,点击右下方的录音功能,即可开始速课的录 制,录制结束后,点击悬浮窗,结束录制,提示您保存至云盘。完成速课录制, 我们就可以打开查看或分享。

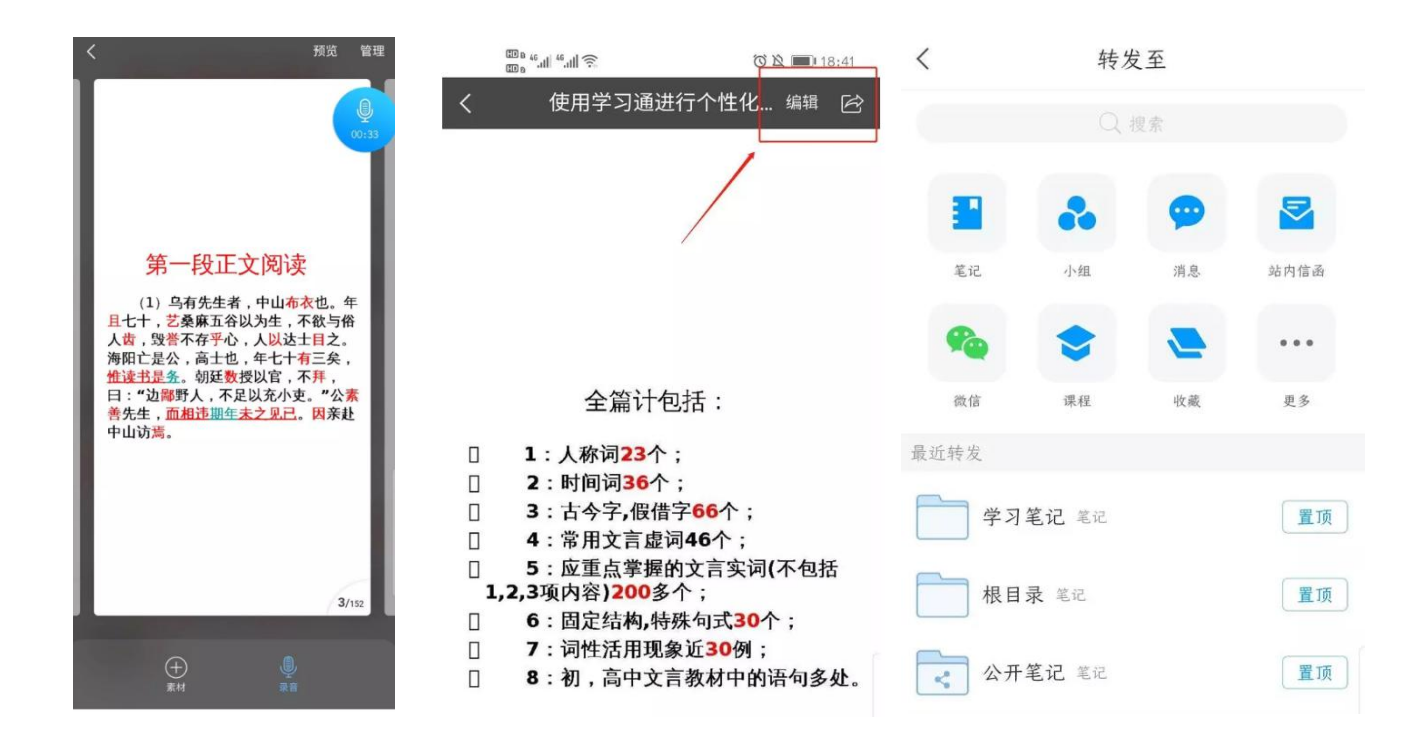

#### **1.2 通过手机利用课程教案录制速课**

第一步,进入学习通课程主页,选择您电脑端创建的课程,进入课程,选择 教案中,需要录制速课的教案,点击进入。

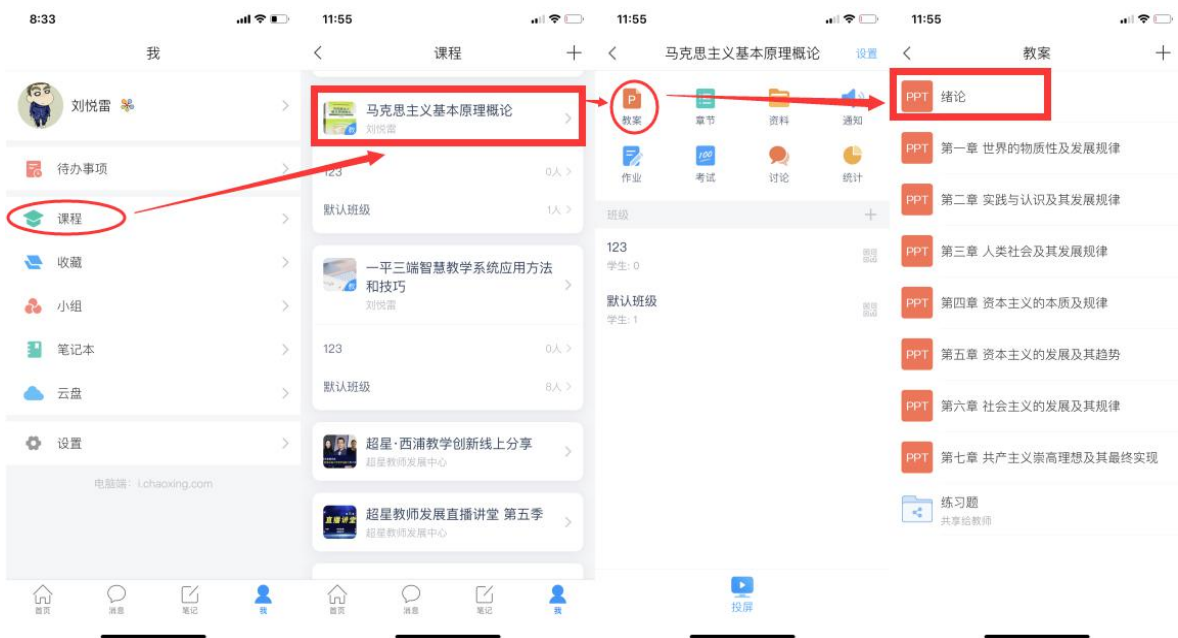

第二步,打开课件选择录制速课,开启录音功能,教师开始讲解课件,系统 自动合成速课,并保存至云盘。

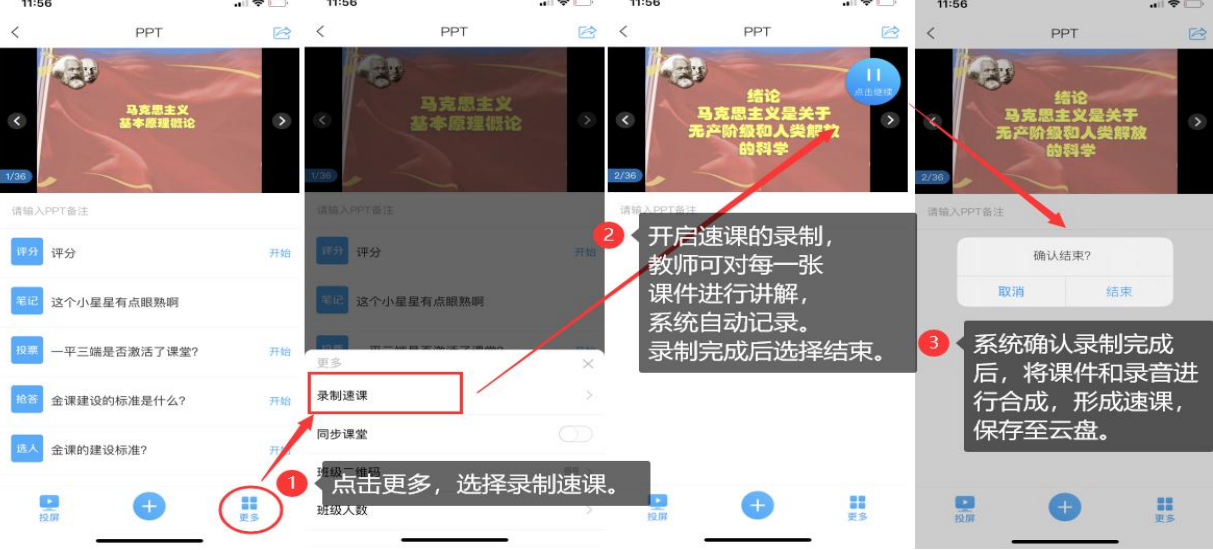

第三步,保存至云盘后,教师可以打开查看一下,所录制的速课。然后上传 到课程章节中供学生在线学习。

## <span id="page-16-0"></span>**2、同步课堂开展直播活动**

第一步,进入学习通课程主页,选择您电脑端创建的课程,进入课程,选择 教案中,需要录制速课的教案,点击进入。

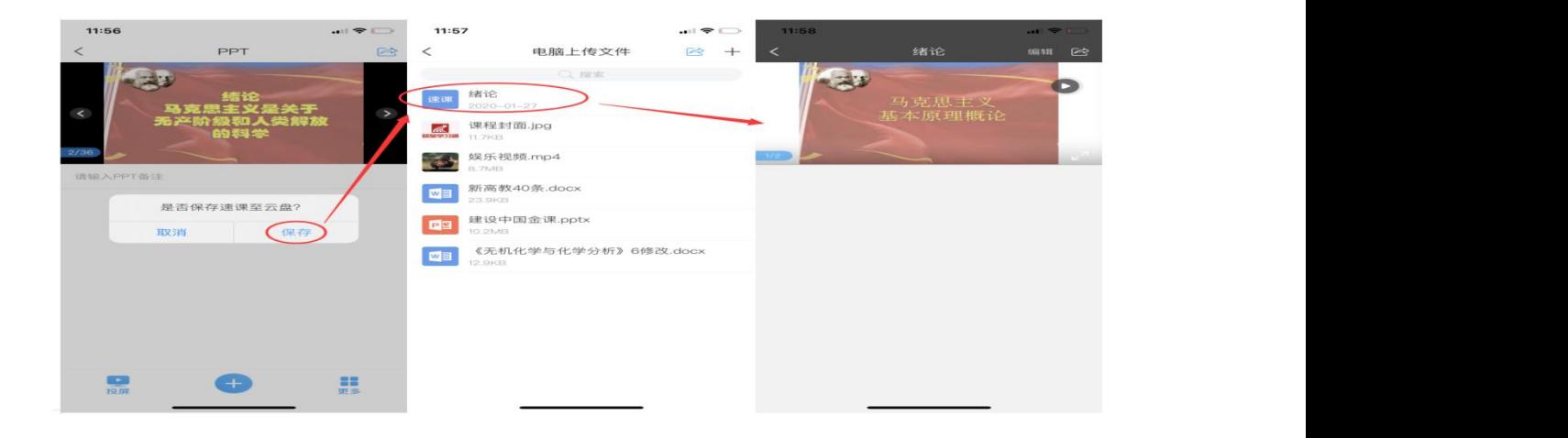

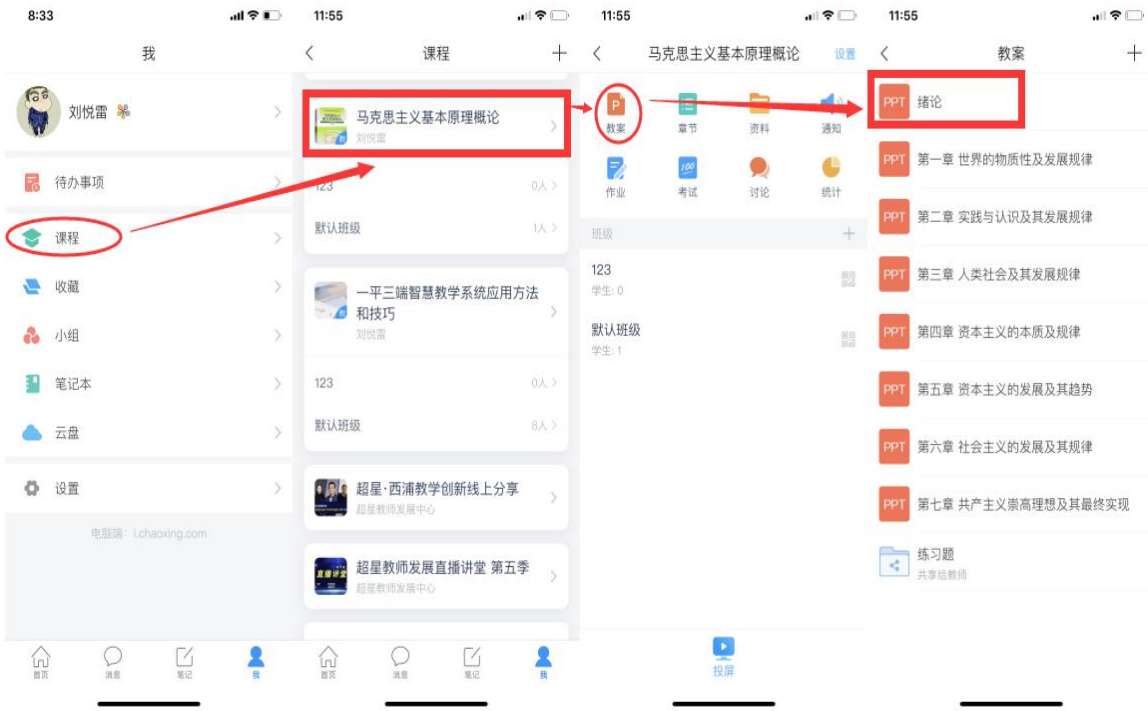

第二步,按照下列提示,打开"同步课堂",会开启语音录制,系统也会自 动生成观看网址,可以在学习通或者微信里直接观看。

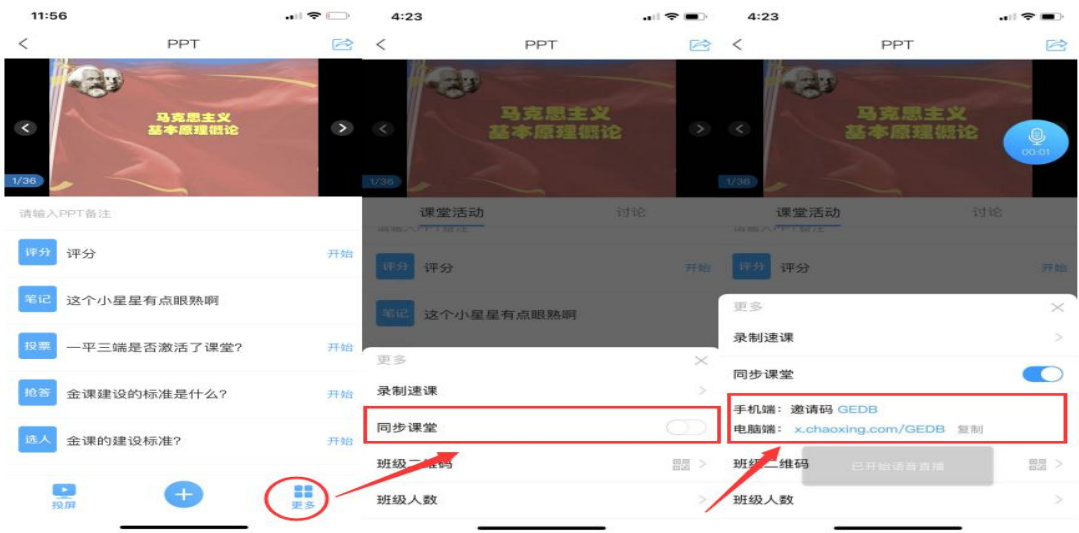

第三步,同步课堂提供了丰富的活动库,比如签到、白板也可以在直播中插 入图文音频或是分布其他资料。

直播结束后,可将课程视频转为速课。同时保存至云盘,教师可以打开查看 一下,所录制的速课。然后上传到课程章节中供学生在线学习。

## <span id="page-18-0"></span>**3.用手机利用课程活动库的直播开展直播活动**

教师进入手机学习通进入课程主页,点击"+"打开活动库,选择直播直接 开展直播授课,直播可转发至其他班级群聊,满足多个班级观看。直播结束后可 选择允许回看,学生可以反复观看。学生通过手机可实现师生间、生生间各种互 动。不过这个直播只能显示摄像头实时画面,无法打开课件。

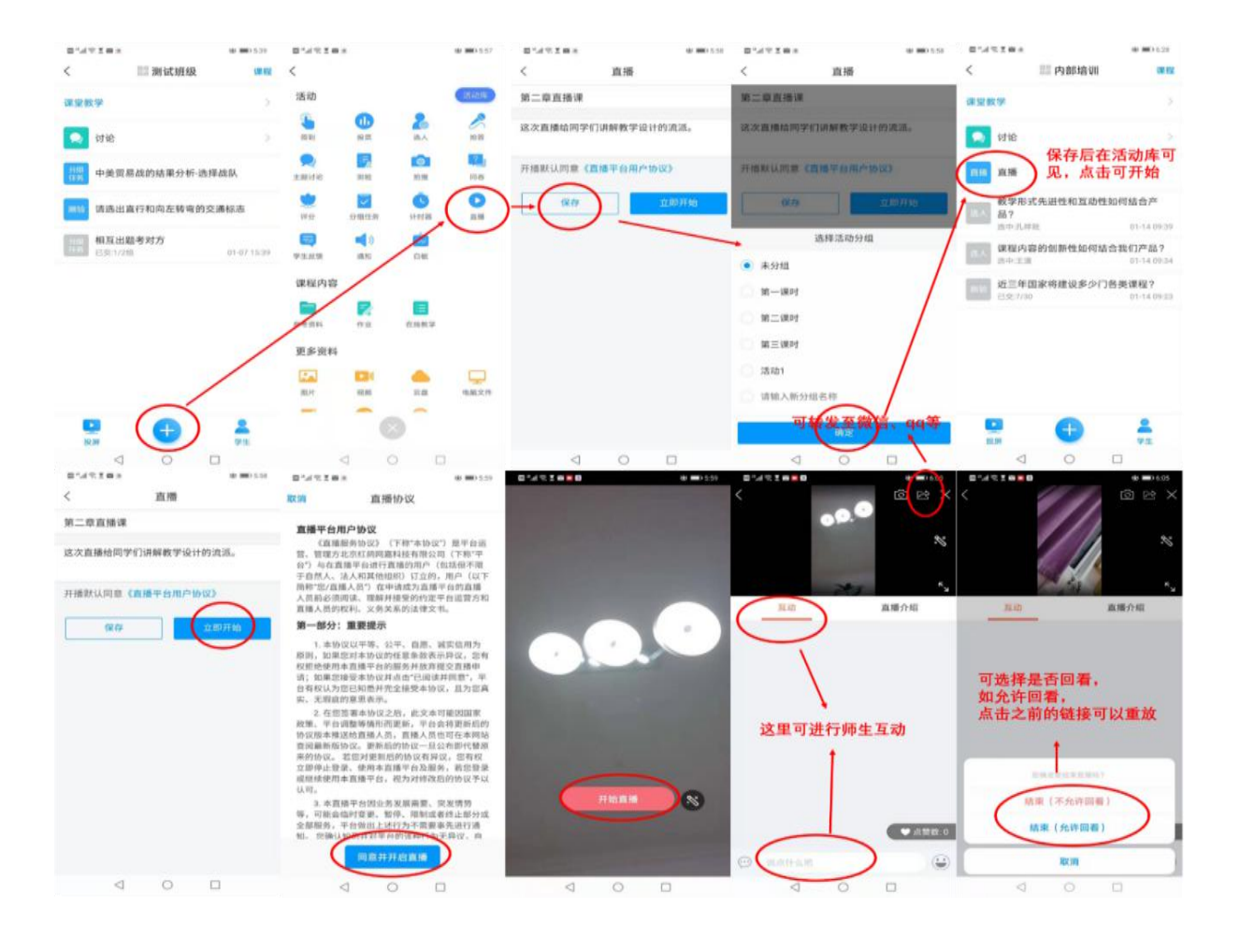